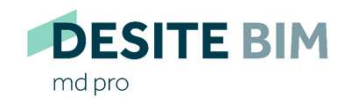

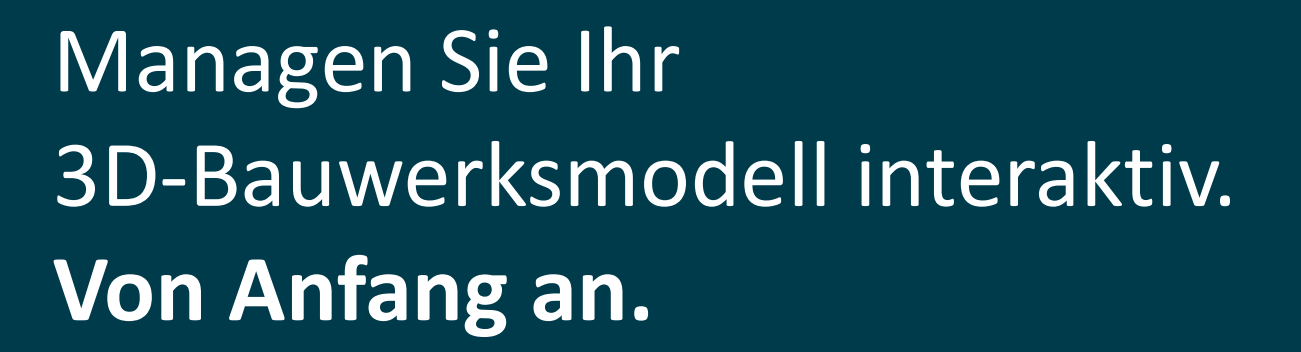

**DESITE BIM** 

custom

**DESITE BIM** 

share pro

**DESITE BIM** 

share

**DESITE BIM** 

touch

**DESITE BIM** 

md

# DESITE-Konfiguration mit Kommandozeilenargumenten

### Allgemein

Alle Desktop-Programme der DESITE-Produktfamilie (md, md pro, custom, share, share pro) können mittels Kommandozeilenargumenten (command line switches) konfiguriert werden. Das bedeutet, dass beim Programmstart bestimmte Parameter an die ausführbare Datei (\*.exe) übergeben werden können. **Allgemein**<br>Alle Desktop-Programme der DESITE-Produktfamilie (md, md pro, custom, share, share pro) können mittels<br>Kommandozeilenargumenten (command line switches) konfiguriert werden. Das bedeutet, dass beim Programmstal<br>

### Beispiele:

desitemd.exe "D:\Projects\SampleProject\mySampleProject.pfs"

desitemd.exe –srvPort 45456 –cltPort 45455 –lang "en"

Das erste Beispiel startet DESITE md und lädt sofort das angegebene Projekt. Auf diese Weise Dateien an Anwendungen zu übergeben, wird von so gut wie allen Windows-Programmen unterstützt. Genau dasselbe passiert übrigens, wenn Sie eine

Das zweite Beispiel ist DESITE-spezifischer. Es konfiguriert die TCP-Ports für DESITEs Remote-Schnittstelle. Außerdem wird Englisch als Oberflächen-Sprache festgelegt.

Diese Anleitung beschreibt, welche Parameter es gibt, was sie bewirken, wie sie an die Anwendung übergeben werden, und welche Unterschiede es zwischen den DESITE-Anwendungen zu beachten gibt.

- 1. Parameter-Übergabe
- 1.1 als Kommandozeilenargument
- 1.2 als Konfigurationsdatei
- 2. Parameter-Referenz
- 2.1 file
- 2.2 srvPort, cltPort
- 2.3 showWidget
- 2.4 webFormLocations
- 2.5 unlockWebForms
- 2.6 lang
- 2.7 scriptDebug
- 

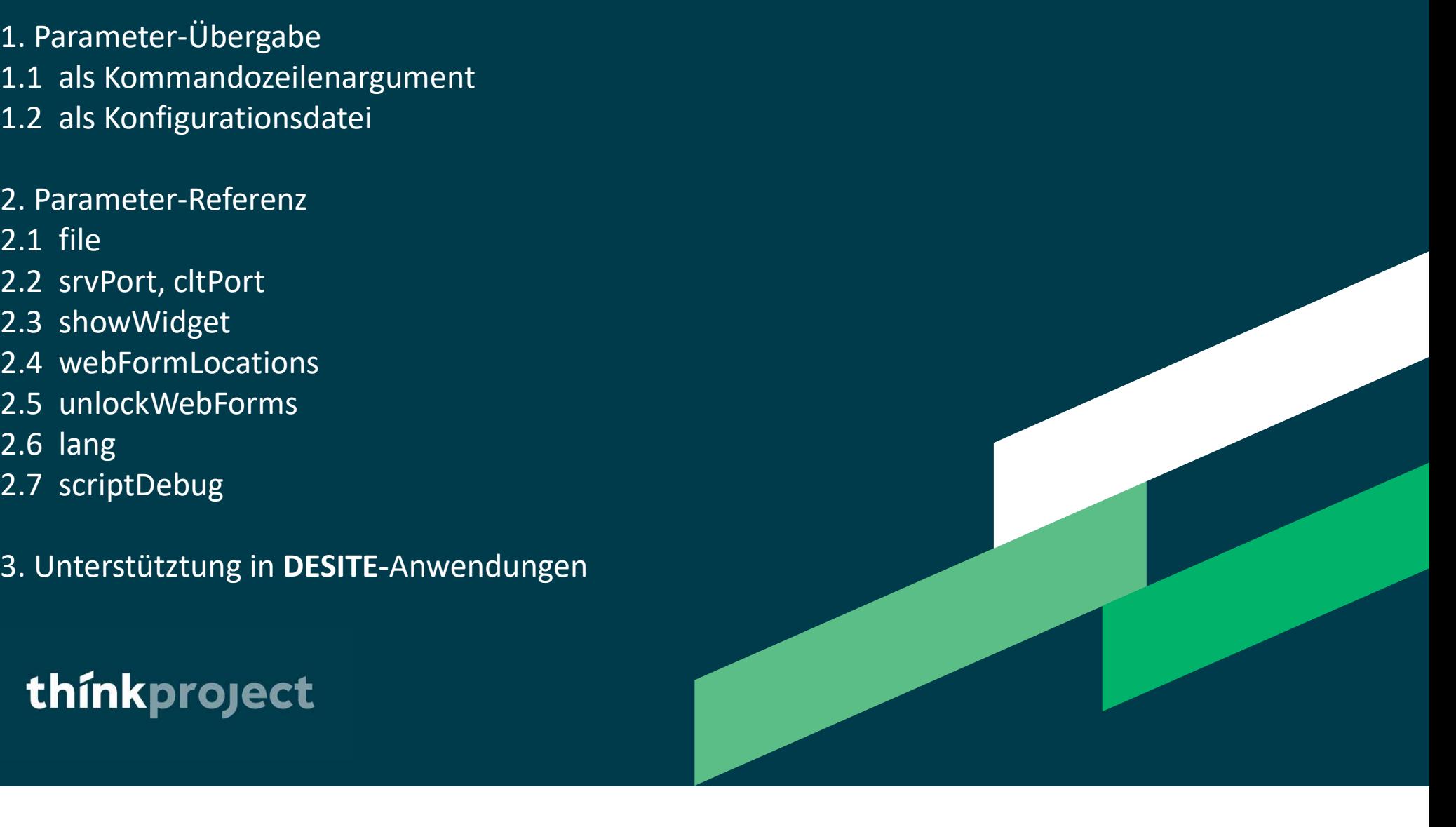

# 1. Parameter-Übergabe

### 1.1 Parameter-Übergabe als Kommandozeilenargument

## thinkproject

Um Parameter via Kommandozeile zu übergeben, werden sie mit Bindestrich (-) hinter den Programmnamen (.exe) geschrieben.

Beispiele:

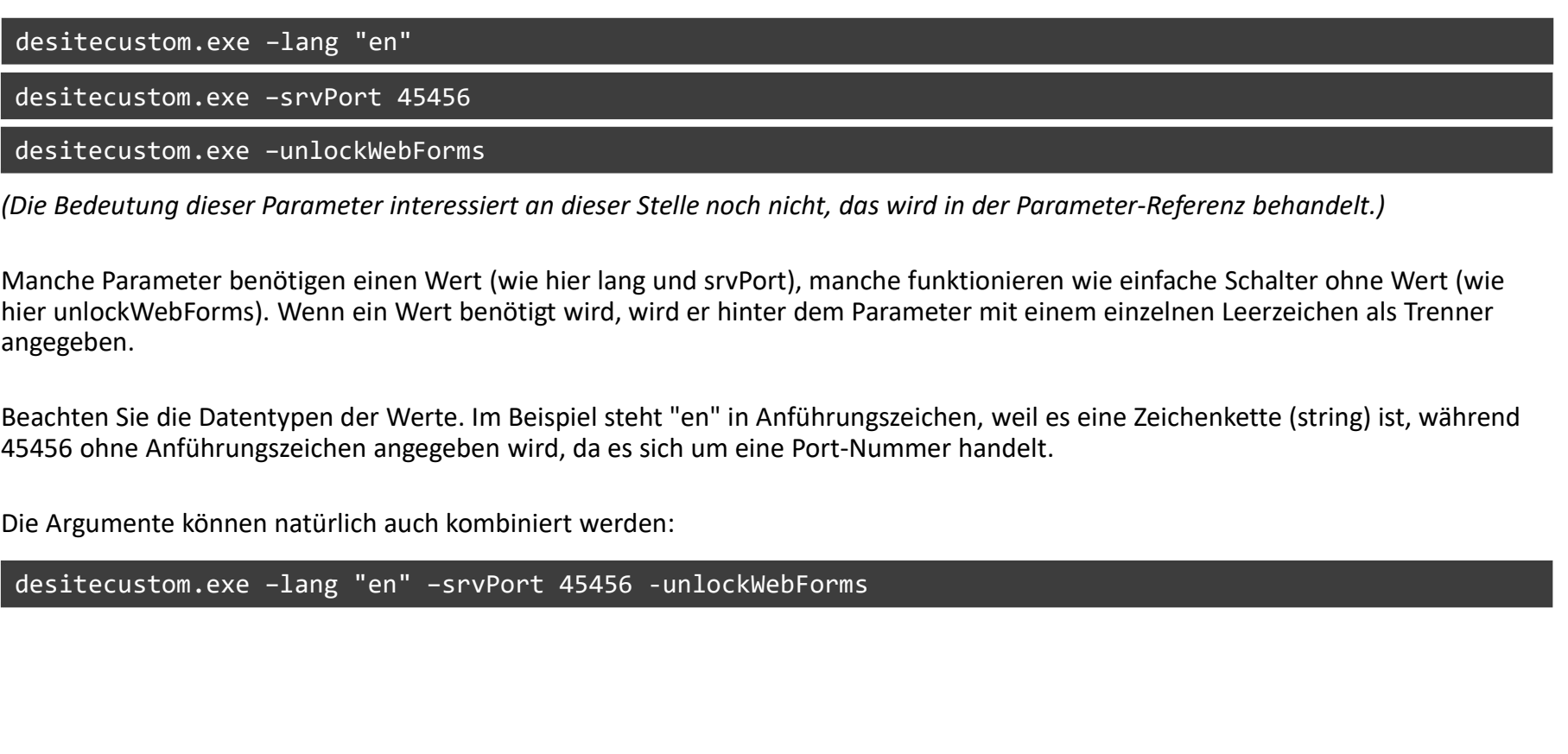

(Die Bedeutung dieser Parameter interessiert an dieser Stelle noch nicht, das wird in der Parameter-Referenz behandelt.)

Manche Parameter benötigen einen Wert (wie hier lang und srvPort), manche funktionieren wie einfache Schalter ohne Wert (wie hier unlockWebForms). Wenn ein Wert benötigt wird, wird er hinter dem Parameter mit einem einzelnen Leerzeichen als Trenner angegeben.

Beachten Sie die Datentypen der Werte. Im Beispiel steht "en" in Anführungszeichen, weil es eine Zeichenkette (string) ist, während 45456 ohne Anführungszeichen angegeben wird, da es sich um eine Port-Nummer handelt.

Die Argumente können natürlich auch kombiniert werden:

### 1.2 Parameter-Übergabe als Konfigurationsdatei

Parameter-Übergabe als Konfigurationsdatei (1980–1993)<br>Alternativ können die Parameter in eine Konfiguationsdatei (JSON-Format) geschrieben und mittels -configFile an die<br>Anwendung übergeben werden:<br>desitecustom.exe -confi Anwendung übergeben werden:

desitecustom.exe –configFile "E:\somePath\desiteConfig.json"

Die Konfigurationsdatei könnte etwa folgendermaßen aussehen:

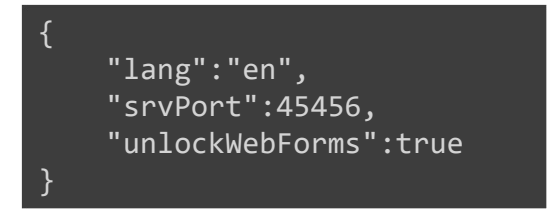

Dadurch würden dieselben Optionen gesetzt, wie wir es auf der vorigen Seite mit Kommandozeilenargumenten gemacht haben. Die JSON-Keys lauten 1:1 wie die Kommandozeilenargumente. desitecuston.exe -configFile "Et\sonePath\desiteConfig.json"<br>Die Konfigurationsdatei könnte etwa folgendermaßen aussehen:<br>""lang": "en",<br>""wichtig: "en",<br>"wichtig: "en",<br>Dadurch würden dieselben Optionen gesetzt, wie wir e

Ein wichtiger Unterschied besteht allerdings bei unlockWebForms: Als Kommandozeilenargument wird für diesen Schalter kein Wert angegeben, in JSON ist der Wert true.

Dies dient zur Vermeidung von Mehrdeutigkeiten bzw. Konflikten.

# 2. Parameter-Referenz

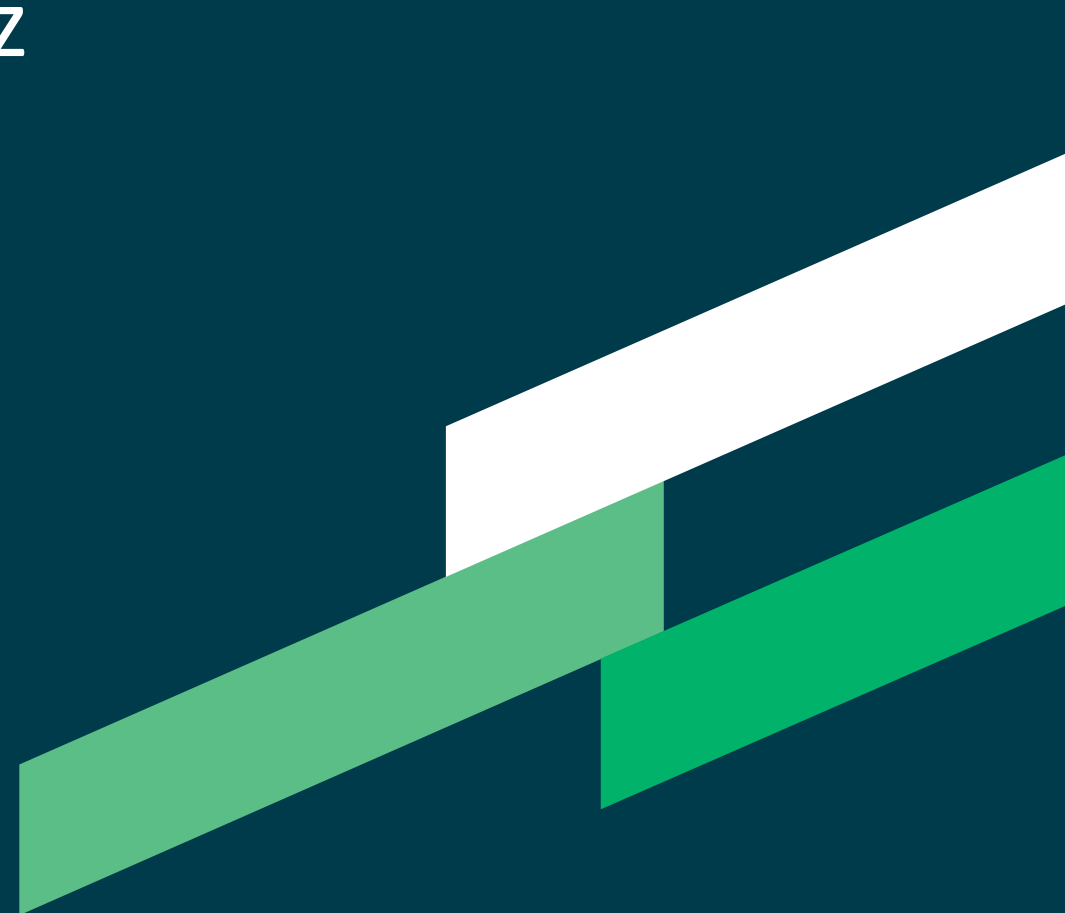

### **2.1** file

Laden Sie ein Projekt oder Modell mit -file "filepath"

file<br>Unterstützte DESITE-Anwendungen: md, md pro, custom, share, share pro (mit den jeweils unterst. Modellformaten)<br>Deispiel:<br>Acestrand exa -file "D:\Pendierts\SamplePendiert\mySamplePendiert nff"

Beispiel:

desitemd.exe –file "D:\Projects\SampleProject\mySampleProject.pfs"

Hinweis: Dies bewirkt dasselbe, wie wenn der Dateiname direkt übergeben wird:

desitemd.exe "D:\Projects\SampleProject\mySampleProject.pfs"

### 2.2 SrvPort, cltPort

STVPOTT, CltPOTT<br>Setzen Sie die TCP-Ports für die Remote-Schnittstelle mit -srvPort Number und/oder -cltPort Number<br>Unterstützte **DESITE**-Anwendungen: md, md pro, custom, share, share pro<br>Beispiel: STVPOrt, cltPort<br> **Unier-State And State And State And State And State And State And State And State Anwendungen: md, md pro, custom, share, share pro<br>
Unterstützte DESITE-Anwendungen: md, md pro, custom, share, share pro<br>** STVPOTt, CltPOTt<br>etzen Sie die TCP-Ports für die Remote-Schnittstelle mit -srvPort Number und/oder -cltPort Number<br>therstützte **DESITE-**Anwendungen: md, md pro, custom, share, share pro<br>eispiel:<br>usommunizieren.<br>Mommunizier

Beispiel:

DESITE-Anwendungen können Nachrichten über lokale TCP-Sockets senden und empfangen, um mit anderen Anwendungen zu kommunizieren.

Standardmäßig ist der Server-Port (listener) 45456 und der Client-Port (sender) 45455. Das Ändern dieser Werte kann notwendig sein, falls die Standard-Ports in Ihrer Netzwerk-Umgebung nicht zur Verfügung stehen, oder falls mehrere Instanzen von DESITE-Anwendungen gleichzeitig laufen.

Mehr Details zur DESITE-Remote-Schnittstelle finden Sie in der entsprechenden Dokumentation.

2.3 ShowWidget

Blenden Sie beim Programmstart ein Widget oder Fenster ein mit -showWidget ShowWidget<br>Blenden Sie beim Programmstart ein Widget oder Fenster ein mit -showWidget<br>Unterstützte **DESITE-**Anwendungen: md, md pro, custom, share\*, share pro\*<br>Beispiel:<br>desitecustom.exe -showWidget WebForms showWidget<br>
Ienden Sie beim Programmstart ein Widget oder Fenster ein mit -showWidget<br>
Interstützte DESITE-Anwendungen: md, md pro, custom, share\*, share pro\*<br>
Ieispiel:<br>
desitecustom.exe –showWidget WebForms<br>
Yerwenden Si

Beispiel:

Verwenden Sie diesen Schalter mit einem der folgenden Parameter, um das entsprechende Widget anzuzeigen:

- WebForms
- Issues (alternativ: Viewpoints)
- ObjectInfo (alternativ: DataSheet)
- ProjectStructure

Hinweis: Hierdurch wird nicht zwingend sichergestellt, dass das Fenster sichtbar im Vordergrund erscheint. Je nach der letzten gespeicherten Oberflächen-Konfiguration könnte es auch in einem nicht aktiven Tab liegen. Beispiel:<br>Verwenden Sie diesen Schalter mit einem der folgenden Parameter, um das entsprechende Widget anzuzeigen:<br>• NebForms<br>• Disses (alternativ: Viewpoints)<br>• Object-Tinfo (alternativ: DataSheet)<br>• Project-Structure<br>Hin

### 2.4 webFormLocations

 $\{$  and  $\{$  and  $\{$  and  $\{$  and  $\{$  and  $\{$  and  $\{$  and  $\{$  and  $\{$  and  $\{$  and  $\{$  and  $\{$  and  $\{$  and  $\{$  and  $\{$  and  $\{$  and  $\{$  and  $\{$  and  $\{$  and  $\{$  and  $\{$  and  $\{$  and  $\{$  and  $\{$  and  $\{$ 

## thinkproject

Definieren Sie Formular-Quellen mit -webFormLocations "url1[;url2]" Unterstützte DESITE-Anwendungen: md, md pro, custom

Beispiel:

desitemd.exe –webFormLocations "https://www.thinkproject.com"

Seit Version 2.6 unterstützt DESITE neben der traditionellen lokalen DbInputForm.html auch andere Quellen als Startseite für die Formulare.

Das kann insbesondere dann nützlich sein, wenn Sie die gleichen Formulare in vielen Projekten benötigen.

Sie können mehrere URLs angeben. Setzen Sie bei Verwendung des Kommandozeilenarguments ein Semikolon als Trenner. Kommt eine Konfigurationsdatei zum Einsatz, verwenden Sie die JSON-Listennotation (auch bei nur einer URL):

"webFormLocations":["https://www.thinkproject.com"] }

### 2.5 unlockWebForms

Erteilen Sie eine allgemeine WebForms-Freigabe mit -unlockWebForms Unterstützte DESITE-Anwendungen: md, md pro, custom

Beispiel:

### desitecustom.exe –unlockWebForms

UnlockWebForms<br>Vinterstützte **DESITE**-Anwendungen: md, md pro, custom<br>Vinterstützte **DESITE**-Anwendungen: md, md pro, custom<br>Reispiel:<br>Verwenden Sie diesen Schalter, wenn Sie verhindern wollen, dass die Benutzung von WebFo einen Sie eine allgemeine Webforms-Freigabe mit -unlockWebForms<br>Unterstützte **DESITE-**Anwendungen: md, md pro, custom<br>Beispiel:<br>Messitecustom.exe -unlockWebForms<br>Verwenden Sie diesen Schalter, wenn Sie verhindern wollen, d wurde.

Hinweis: Aus Sicherheitsgründen raten wir von der routinemäßigen Verwendung dieses Schalters ab. Er sollte nur bei der WebForms-Entwicklung zum Einsatz kommen, wenn die Abfrage sonst nur stören würde, oder wenn Sie wirklich sicher sind, nur Projekte aus vertrauenswürdigen Quellen zu öffnen.

## thínkproject

Setzen Sie die Sprache mit -lang "langCode" Unterstützte DESITE-Anwendungen: md, md pro, custom, share, share pro

Beispiel:

desiteshare.exe –lang "en"

Die so gesetzte Spracheinstellung hat Vorrang vor der entsprechenden Einstellung in der Anwendungskonfiguration, überschreibt diese jedoch nicht (override, nicht overwrite).

Wenn also beispielsweise in den Programmoptionen als Sprache Englisch eingestellt ist, und Sie starten mit dem Parameter -lang "de", wird für diese Session die Oberfläche in deutscher Sprache lokalisiert. Starten Sie aber dann die Anwendung noch einmal ohne Parameter, wird wieder die Englisch-Einstellung angewendet.

Gültige Werte (DESITE 2.6): en, de, fr, it, es, nl, pl.

### 2.7 ScriptDebug

ScriptDebug<br>Aktivieren Sie den JavaScript/WebForms-Debugger mit -scriptDebug [port]<br>Unterstützte DESITE-Anwendungen: md, md pro<br>Beispiel: Unterstützte DESITE-Anwendungen: md, md pro

Beispiel:

desitemd.exe –scriptDebug

Script-Debugging Aktivieren Sie den JavaScript-WebForms-Debugger mit -script:Debug [port]<br>Unterstützte **DESITE**-Anwendungen: md, md pro<br>Beispiel:<br>Wenn Script-Debugging aktiv ist, lösen JavaScript-Fehler in Makros ein Debug script Debug<br>
Aktivieren Sie den JavaScript/WebForms-Debugger mit -script Debug [port]<br>
Unterstützte **DESITE**-Anwendungen: md, md pro<br>
Beispiel:<br>
desitemd.exe -script Debug<br>
Wenn Script-Debugging aktiv ist, lösen JavaScrip ScriptDebug<br>Aktivieren Sie den JavaScript/WebForms-Debugger mit -scriptDebug [port]<br>Unterstützte DESITE-Anwendungen: md, md pro<br>Delspiel:<br>Wenn Script-Debugging aktiv ist, Josen JavaScript-Fehler in Makros ein Debug-Fenster thinkproject<br>
Aktivieren Sie den JavaScript/WebForms-Debugger mit -scriptDebug [port]<br>
Unterstützte DESITE-Anwendungen: md, md pro<br>
Beispiel:<br>
desitemd.exe -scriptDebug<br>
Wenn Script-Debugging aktiv ist, lösen JavaScript-Fe http://localhost:1000 . Aktivieren Sie den JavaScript/WebForms-Debugger mit -scriptDebug [port]<br>Unterstützte **DESITE**-Anwendungen: md, md pro<br>Beispiel:<br>Wenn Script-Debugging aktiv ist, lösen JavaScript-Fehler in Makros ein Debug-Fenster aus, in d Aktivieren Sie den JavaScript/WebForms-Debugger mit -scriptDebug [port]<br>Unterstützte **DESITE-**Anwendungen: md, md pro<br>Beispiel:<br>desitemd.exe -scriptDebug<br>Wenn Script-Debugging aktiv ist, lösen JavaScript-Fehler in Makros e Unterstutzte DESITE-Anivendungen: md, md pro<br>
desistemd.exe -scriptDebug<br>
Wenn Script-Debugging aktiv ist, lösen JavaScript-Fehler in Makros ein Debug-Fenster aus, in dem Sie lokale Variablen<br>
einsehen oder Haltepunkte set Beispiel:<br>Wenn Script-Debugging aktiv ist, lösen JavaScript-Fehler in Makros ein Debug-Fenster aus, in dem Sie lokale Variablen<br>einsehen oder Haltepunkte setzen können, etc.<br>Außerdem ist Remote-Debugging von WebForms mögli Beispiel:<br>Wenn Script-Debugging aktiv ist, lösen JavaScript-Fehler in Makros ein Debug-Fenster aus, in dem Sie lokale Variablen<br>einsehen oder Haltepunkte setzen können, etc.<br>Außerdem ist Remote-Debugging von WebForms mögli desitemd.exe –scriptDebug<br>Wenn Script-Debugging aktiv ist, lösen JavaScript-Fehler in Makros ein Debug-Fenster aus, in dem Sie lokale Variablen<br>einsehen oder Haltepunkte setzen können, etc.<br>Außerdem ist Remote-Debugging vo

# 3. Unterstützung in DESITE-Anwendungen

## 3 Unterstützung in DESITE-Anwendungen

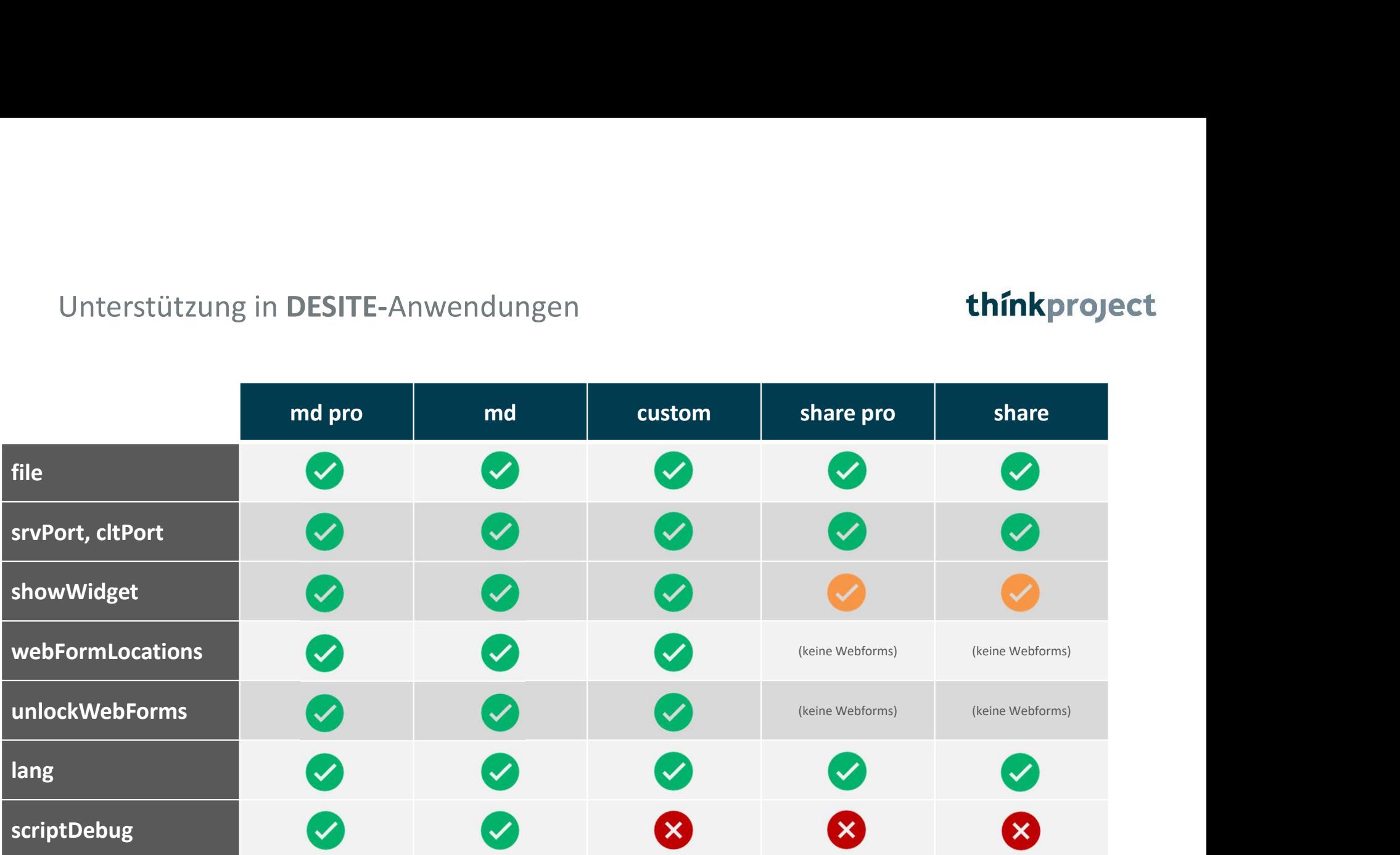